## **Kurzanleitung WEBEX Meeting**

**1. Auf diesen Link klicken -><https://meet81.webex.com/meet/allfinanztest> Zu finden auch bei uns auf der Webseite [https://maklerpool-deutschland.de](https://maklerpool-deutschland.de/) unter Menü -> Zusammenarbeit -> Präsentation**

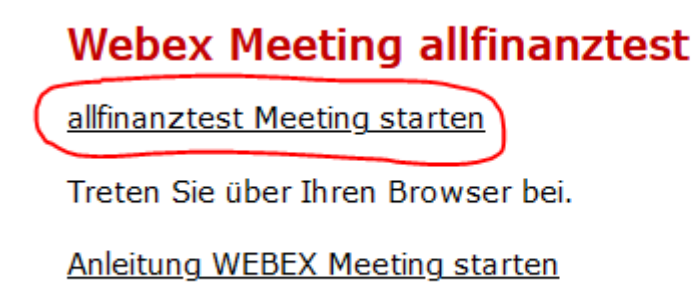

**2. Sie werden aufgefordert folgende Datei herunterzuladen. Klicken Sie auf** *Datei speichern* **und wählen Sie den Speicherort. Die Webex-Datei wird auf Ihrem Gerät gespeichert.**

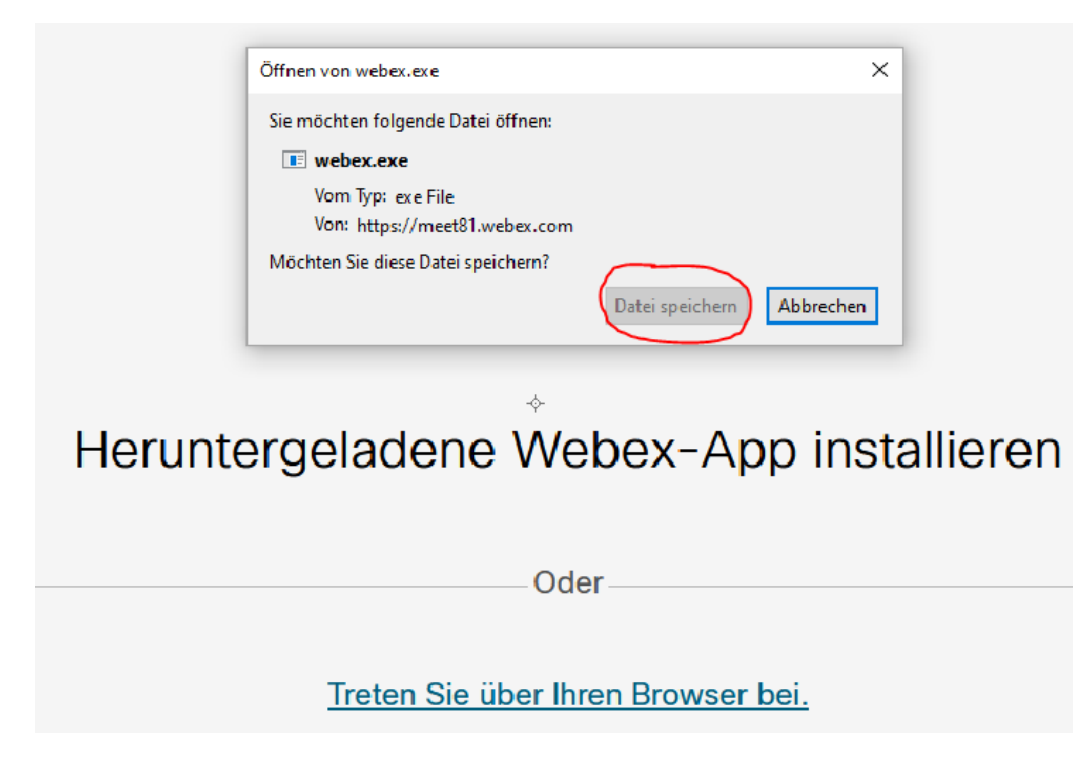

**3. Im Firefox Browser in der Symbolleiste auf den Pfeil klicken. Mit linker Maustaste auf webex.exe klicken.**

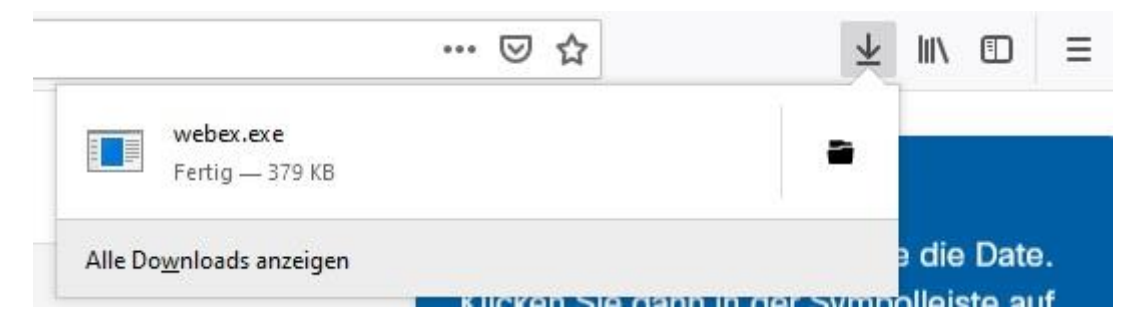

4. **Die Sitzung wird vorbereitet.**

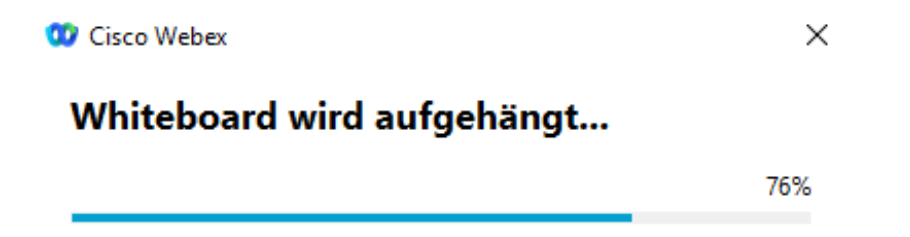

## **5. Jetzt können Sie Ihren Namen eingeben.**

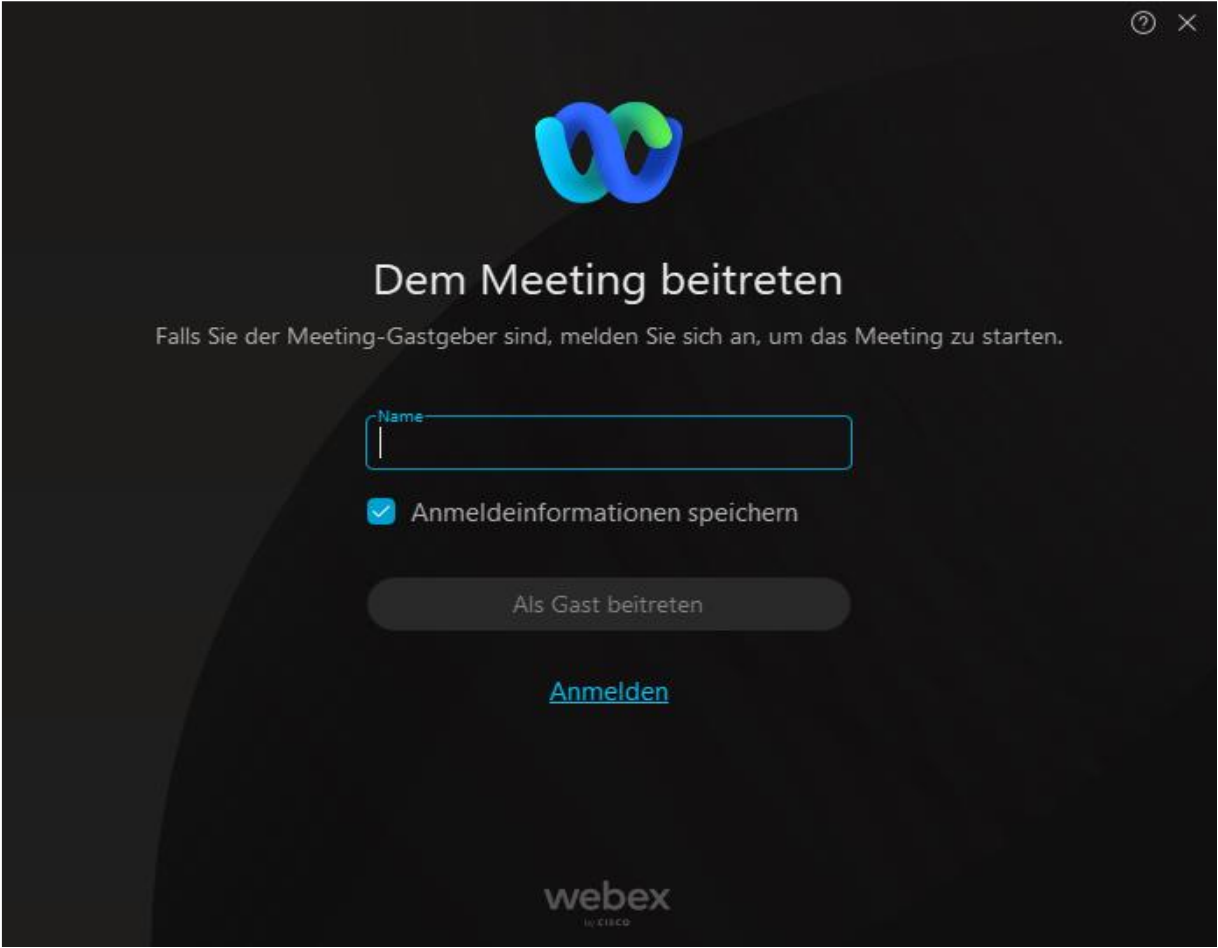

## **6. Als Gast beitreten**

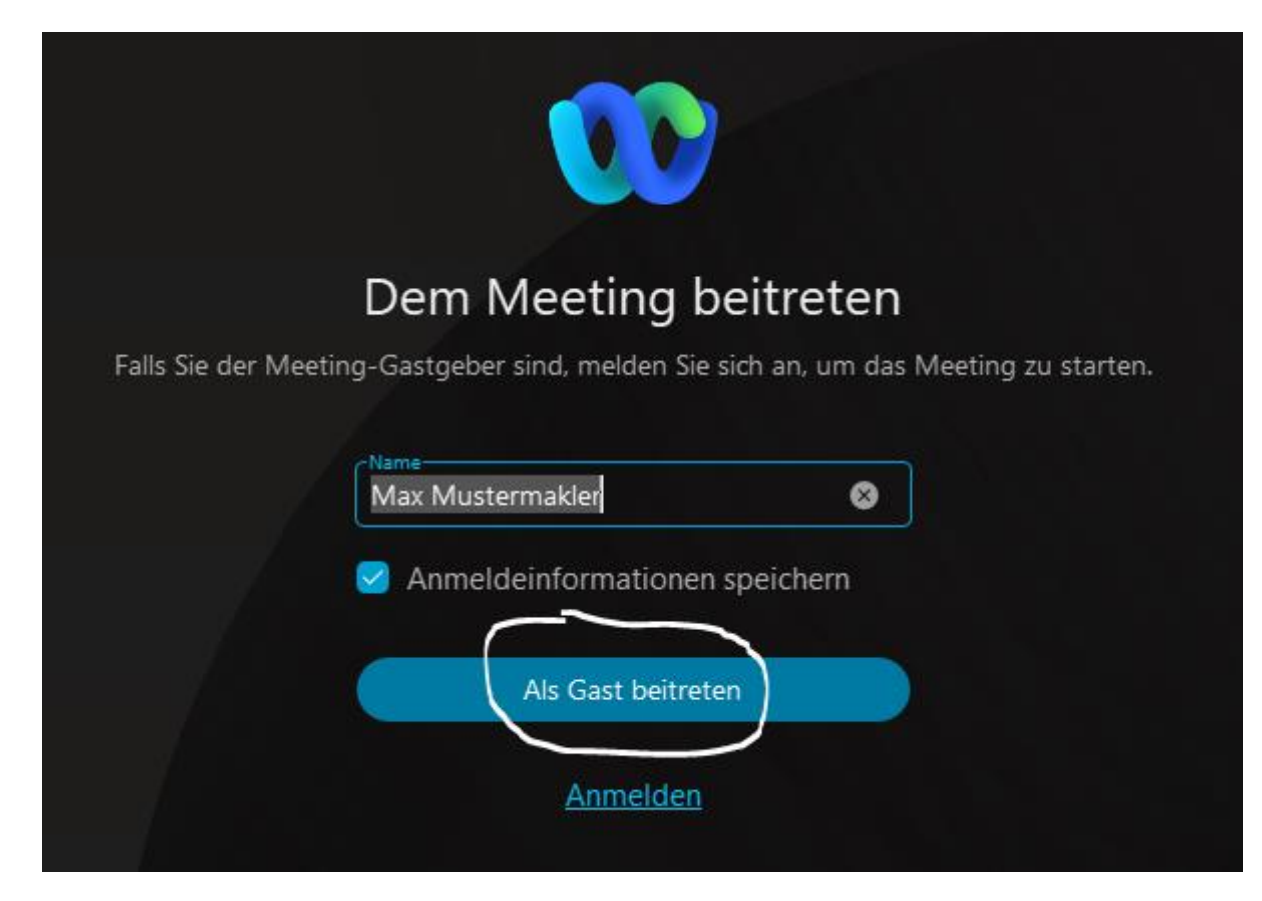

## **7. Zum Schluss auf** *Meeting beitreten* **klicken**

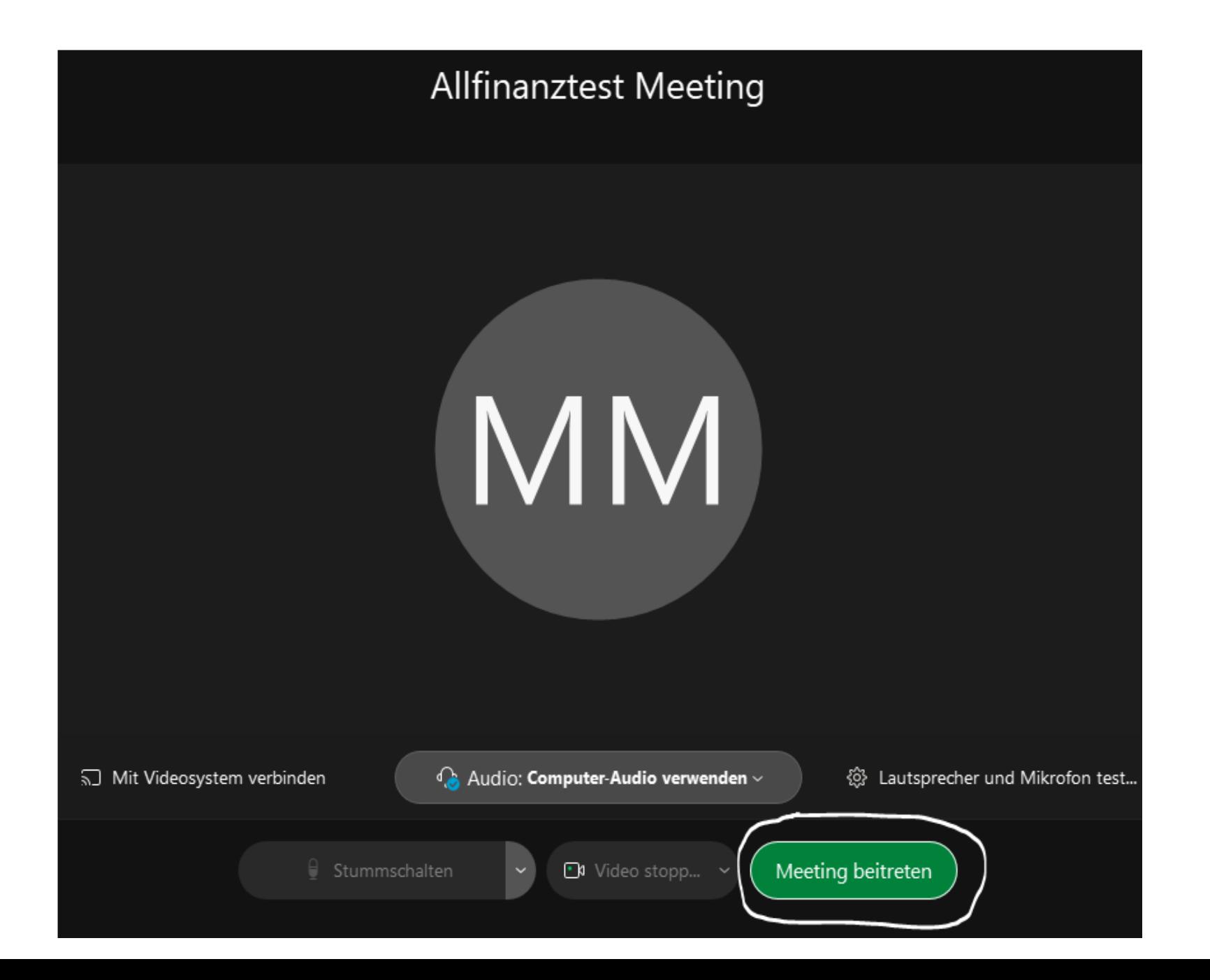